\*2021 年 4 月(第 1.3 版) 2020 年 3 月(第 1.2 版) 2016 年 7 月 (第 1.1 版)<br>2015 年 12 月 (第 1 版)

認証番号 227ALBZX00019000

プログラム 1 疾病診断用プログラム 管理医療機器 汎用画像診断装置ワークステーション用プログラム 70030012 Insite Pad EM edition インサイト・パッド イーエム・エディション

### 【形状・構造及び原理等】

画像診断装置等で得られた 情報を更に処理して診療のために 提供するプログラムである。画像データに対して拡大・縮小等 の画像処理をする。本プログラムはダウンロードにより提供さ れ、汎用 IT 機器にインストールして使用する。

機能

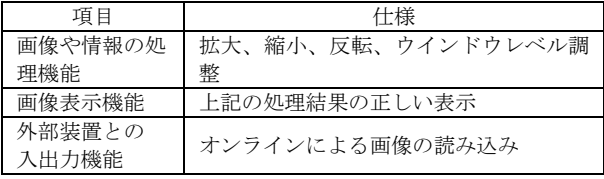

#### 作動・動作原理

画像診断装置等の画像を保管しているサーバーから選択した画 像を別の公開用サーバーを経由して表示する。

接続例: 汎用 IT 機器は「使用方法」欄に記載した仕様を満た すものであること。

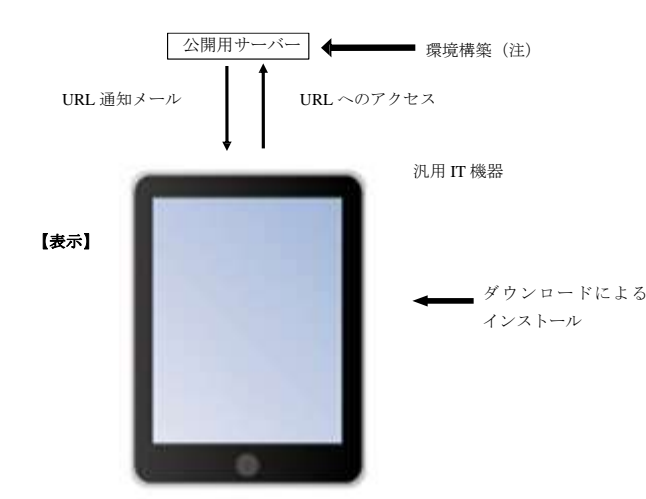

(注)モバイル端末からの通信上のリクエストに応答できるよ うにサーバー環境に必要なモジュール及びデータベースの設 定。

# 【使用目的又は効果】

画像診断装置等から提供された人体の画像情報をコンピュータ 処理し、処理後の画像情報を診療のために提供すること(自動 診断機能を有するものを除く)。

### 【使用方法】

# 1.動作環境及び事前準備

本品目は、下記の仕様を満たす汎用 IT 機器に製造販売業者が指定 した方法(添付文書又はプログラムに含めた電磁的記録に記載され た手順)でインストールして使用する。 汎用 IT 機器は、患者環境外に設置する。

汎用タブレット又は汎用スマートフォンの仕様 安全性: JIS C62368-1:2018(又は IEC62368-1:2014)適合 \* EMC: CISPR 24/CISPR 32 または VCCI 適合 \*

汎用 IT 機器の性能  $iPad: iOS 5 1 1 1 1 1$ iPad mini:iOS 6.0 以上 Android:Android 4.2 以上

### 2.使用準備

- (1) 汎用 IT 機器の電源を入れる。
- (2) 電子メールで案内のあった URL にアクセスする。
- (3) ログイン画面のパスワード欄にパスワードを入力し、ログイ ボタンをタップする。

# 3.操作

(1) 画像の表示 モニタに画像を表示した後、さらに病態を効果的に読影・診断す る情報を得るために表示メニューの中から処理項目を選択し て、画像処理を行う。

# 4.終了

- (1) 画面上の終了アイコンをクリックする。
- (2) 必要に応じて汎用 IT 機器の電源を切る。

### 【使用方法等に関連する使用上の注意】\*

(1) 本プログラムの使用方法、操作上の注意については、操作マニ ュアル、設定マニュアル等の各種マニュアルを参照のこと。\*

# 【保守・点検に係る事項】

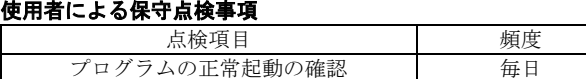

詳細は、取扱説明書をご参照下さい。

# 業者による保守点検事項 \*

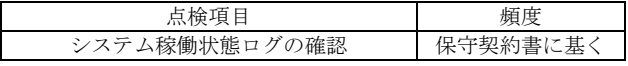

# 【製造販売業者及び製造業者の氏名又は名称等】\*

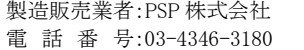

取扱説明書、操作マニュアル等を必ずご参照下さい。